- 
- \*\* Custom ports eth1, eth2, eth3: Connect the appliance to isolated networks that are reserved for sandbox analysis
- \* Custom port eth3: If using high availability, connects the appliance to eth3 of an identical appliance. Only eth1 and eth2 can be used for sandbox analysis.

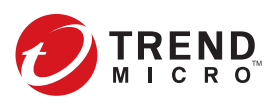

© 2020 Trend Micro Incorporated. All rights reserved. Trend Micro, the Trend Micro t-ball logo, Trend Micro Apex Central, Deep Discovery, InterScan, Trend Micro Apex One, ScanMail, and Smart Protection Network are trademarks or registered trademarks of Trend Micro Incorporated. All other product or company names may be trademarks or registered trademarks of their owners. Information contained in this document is subject to change without notice

# TREND MICRO™ Deep Discovery<sup>™</sup> Analyzer 1200

Deep Discovery Analyzer is a custom sandbox analysis server that enhances the targeted attack protection of Trend Micro and third-party security products. Deep Discovery Analyzer supports out-of-the-box integration with Trend Micro email and web security products, and can also be used to augment or centralize the sandbox analysis of other Deep Discovery products.

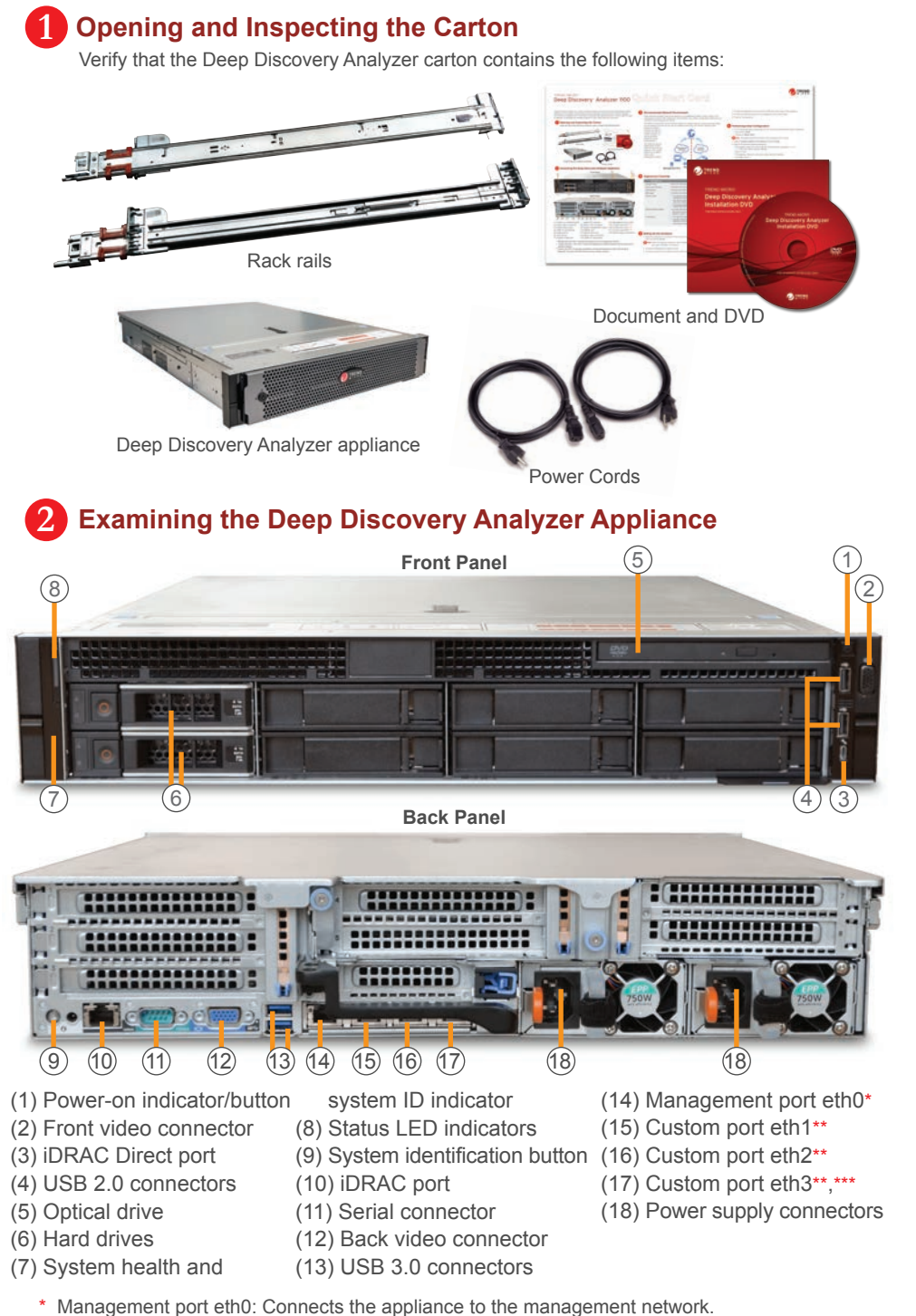

Item Code: APEQ68983/200512

- **Website:**
- http://www.trendmicro.com
- **List of worldwide offices and phone numbers:** http://www.trendmicro.com/us/about-us/contact/index.html

- 1. Mount the appliance in a standard 19-inch 4-post rack, or on a free-standing object, such as a sturdy desktop.
- *Note: When mounting the appliance, leave at least two inches of clearance on all sides for proper ventilation and cooling.*
- 2. Connect the appliance to a power source.
- 3. Connect the monitor to the VGA port at the back of the appliance.
- 4. Connect the keyboard and mouse to the USB ports at the back of the appliance.
- 5. Connect the Ethernet cables to the management and custom ports.
- 6. Power on the appliance.

**Recommended Network Environment 3**

- 1. On the preconfiguration console logon screen, type the following default logon credentials:
- User name: **admin**
- Password: **Admin1234!**

2. Select **Configure appliance IP address** and press **Enter**.

3. Specify the following network addresses.

- IPv4 address: Must not conflict with the Virtual Analyzer addresses and custom network address
- Subnet mask
- 
- IPv4 gateway: Must be in the same subnet as the IP address
- IPv4 DNS server 1
- 4. Press **Tab** to navigate to **Save**, and then press **Enter**.

For additional configuration procedures, see the Getting Started chapter in the Administrator's Guide. Download the document at: http://docs.trendmicro.com/en-us/enterprise/deep-discovery-analyzer.aspx

*Note: The typed password characters do not appear on the screen.*

- 1. Using a supported web browser, open the management console at:
- https://<Deep Discovery Analyzer IP Address>/pages/login.php

### **Contact Information 8**

- *Set the Internet Security level to Medium and enable ActiveX Binary and Script Behaviors.*
- *Use the IP address that you specified during the initial configuration.*
- 2. On the logon screen, type the following default credentials:
- User name: **admin**
- Password: **Admin1234!**
- 3. Click **Log On**.
- 4. Change the default password.

#### *Note:*

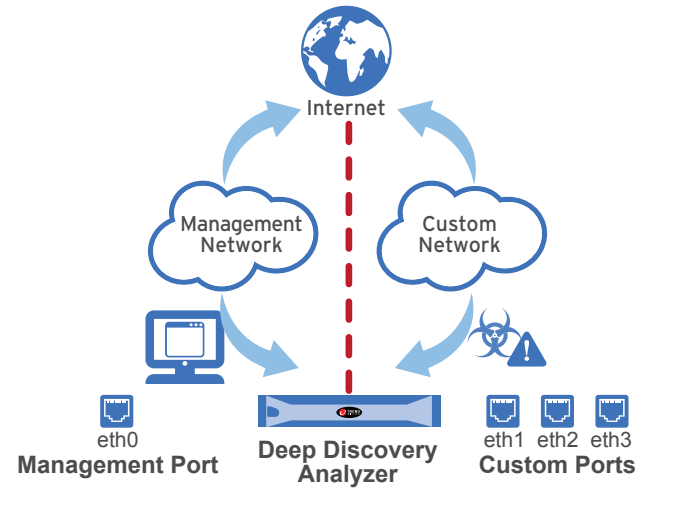

### **Performing Initial Configuration 6**

**Accessing the Management Console 7**

## **Deployment Checklist 4**

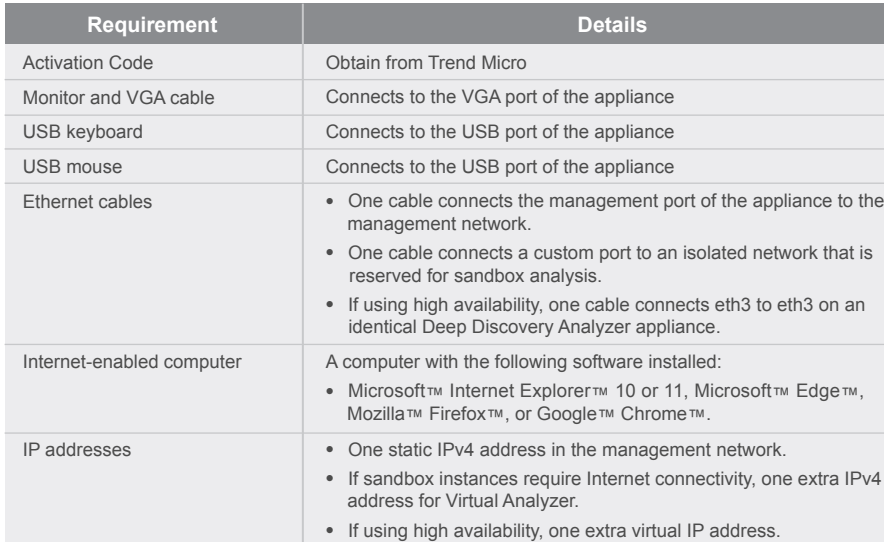

### **S** Setting Up the Hardware

Deep Discovery Analyzer requires connection to a management network, which usually is the organization's intranet. After deployment, administrators can perform configuration tasks from any computer on the management network.

Trend Micro recommends using a custom network for sample analysis. Custom networks ideally are connected to the Internet but may be configured with their own network settings. Deep Discovery Analyzer

provides the option to configure proxies for custom networks, as well as providing support for proxy authentication.

The networks must be independent of each other so that malicious samples in the custom network do not affect hosts in the management network.